# NEPTUN SEGÉDLET

# **Erasmus+ főpályázati jelentkezéshez hallgatói mobilitásra**

(Európai Unió tagországai és EGT közösségi országok)

az Eötvös Loránd Tudományegyetem hallgatói számára a 2024/25-ös tanévben megvalósítandó kiutazásokra vonatkozóan.

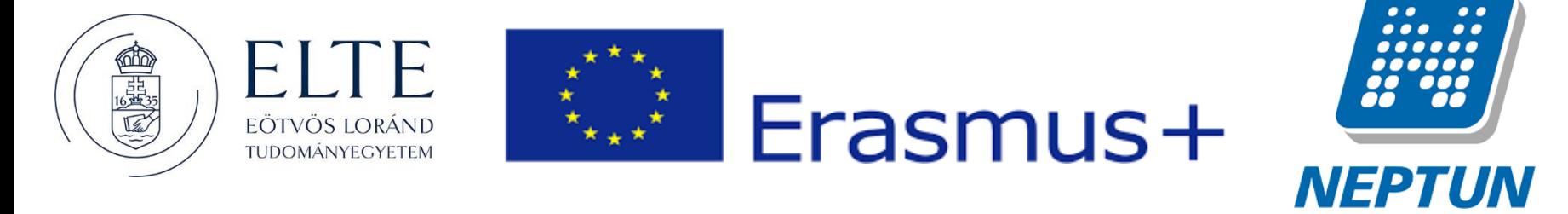

AZ ERASMUS+ JELENTKEZÉSEKET A NEPTUN RENDSZER HALLGATÓI FELÜLETÉN KELL LEADNI AZ ALÁBBIAK SZERINT:

### **1. lépés**

Lépjen be a Neptun rendszer hallgatói webes felületére, majd az **Ügyintézés** menü alatt kattintson rá az **Erasmus** szóra.

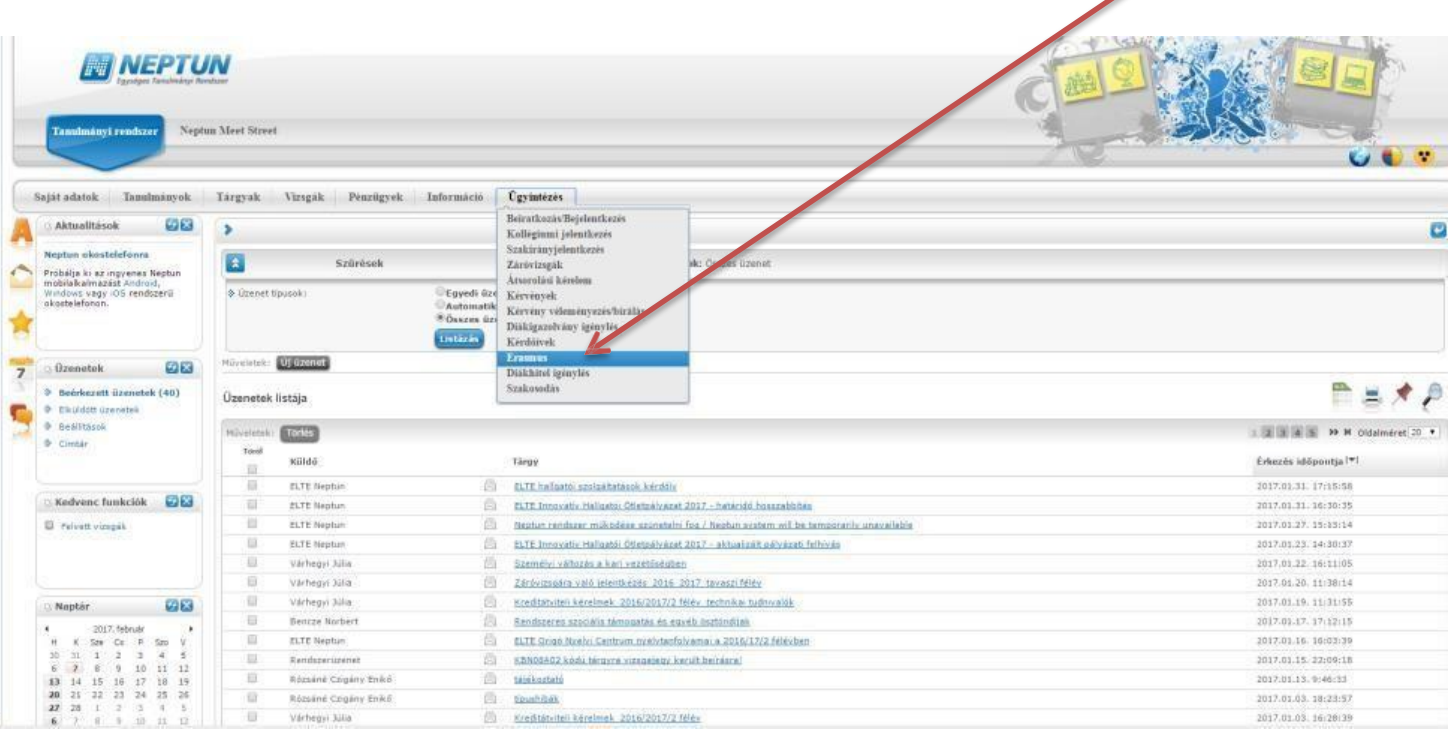

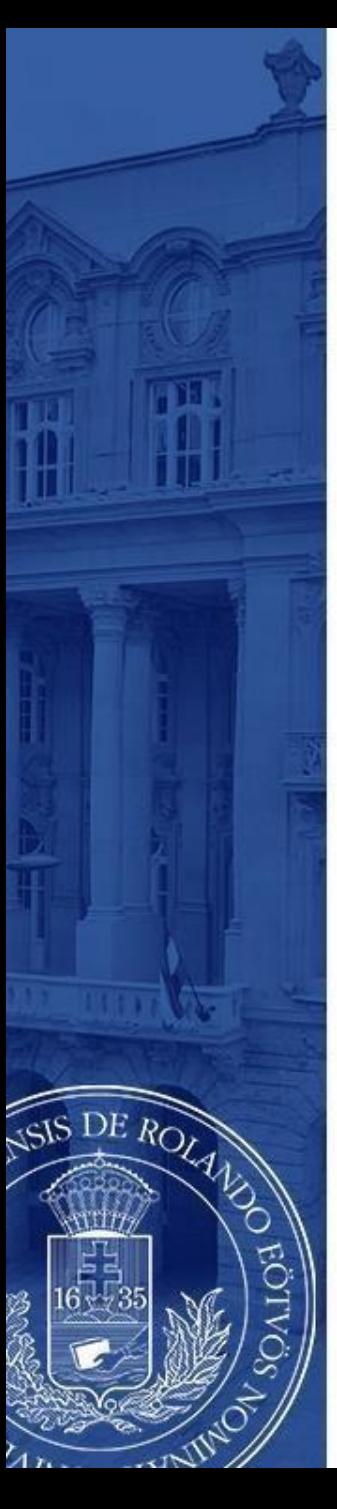

Válassza ki az aktuális jelentkezési időszakot (2024. január 29. – feburár 26., majd a sor végén található pluszjelre kattintva válassza ki, hogy **elméletre**  (azaz tanulmányokra), **gyakorlatra** (azaz szakmai gyakorlatra), vagy **mindkettőre** szeretne-e pályázni.

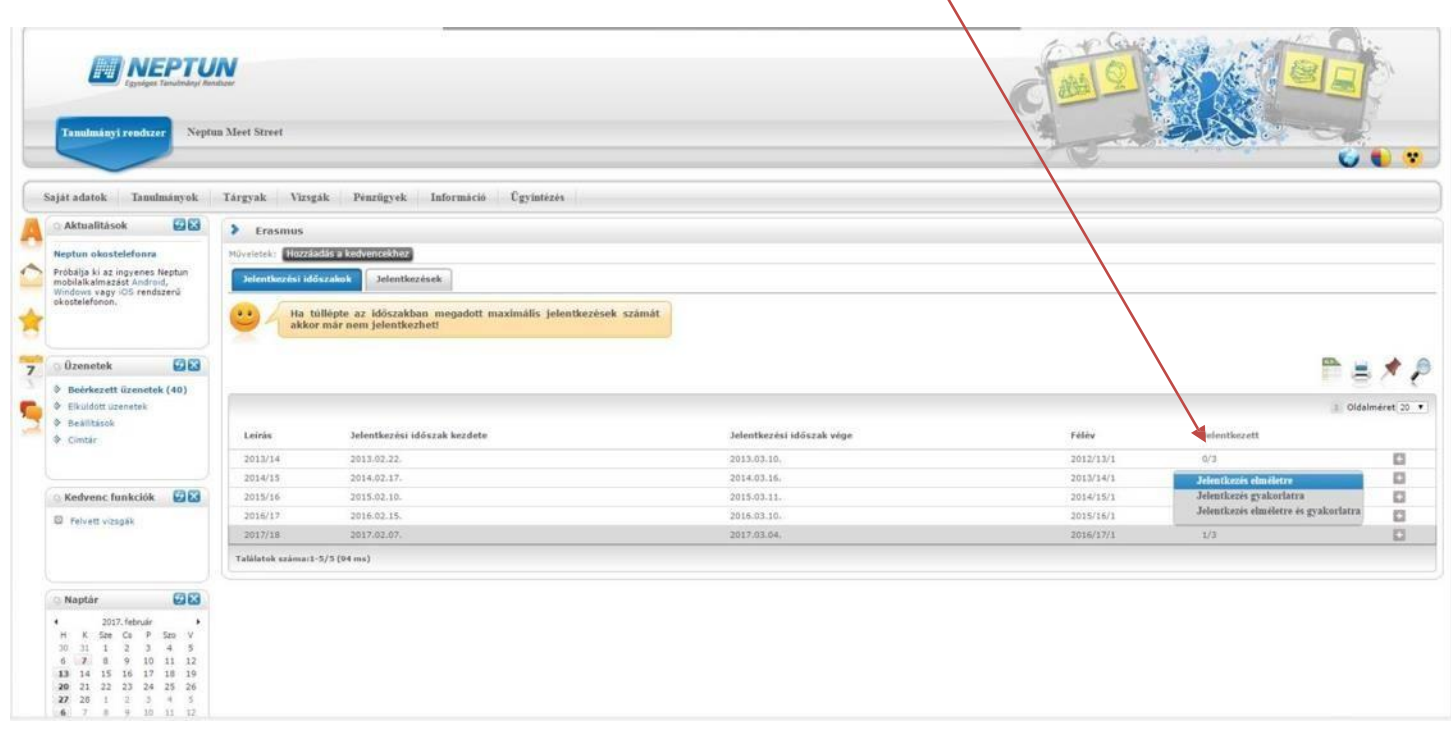

# **3/a. lépés**

### **Amennyiben tanulmányi mobilitásra jelentkezik**

Itt láthatja, hogy mely egyetemekre pályázhat az Ön szakáról.

DE ROLL

- Válassza ki, hogy hova szeretne jelentkezni.A választás előtt gondosan tanulmányozza át a külföldi egyetem honlapját, kurzuskínálatát!
- A sorvégén található pluszjelre kattintva a megjelenő **jelentkezés** gombbal indíthatja el jelentkezését az adott egyetemen történő mobilitásra.

Ha úgy tudja, hogy ezeken kívül egyéb intézmények is elérhetőek, keresse fel kari koordinátorát! https:/[/www.elte.hu/nemzetkozi-irodak/kari-nemzetkozi-irodak](http://www.elte.hu/nemzetkozi-irodak/kari-nemzetkozi-irodak)

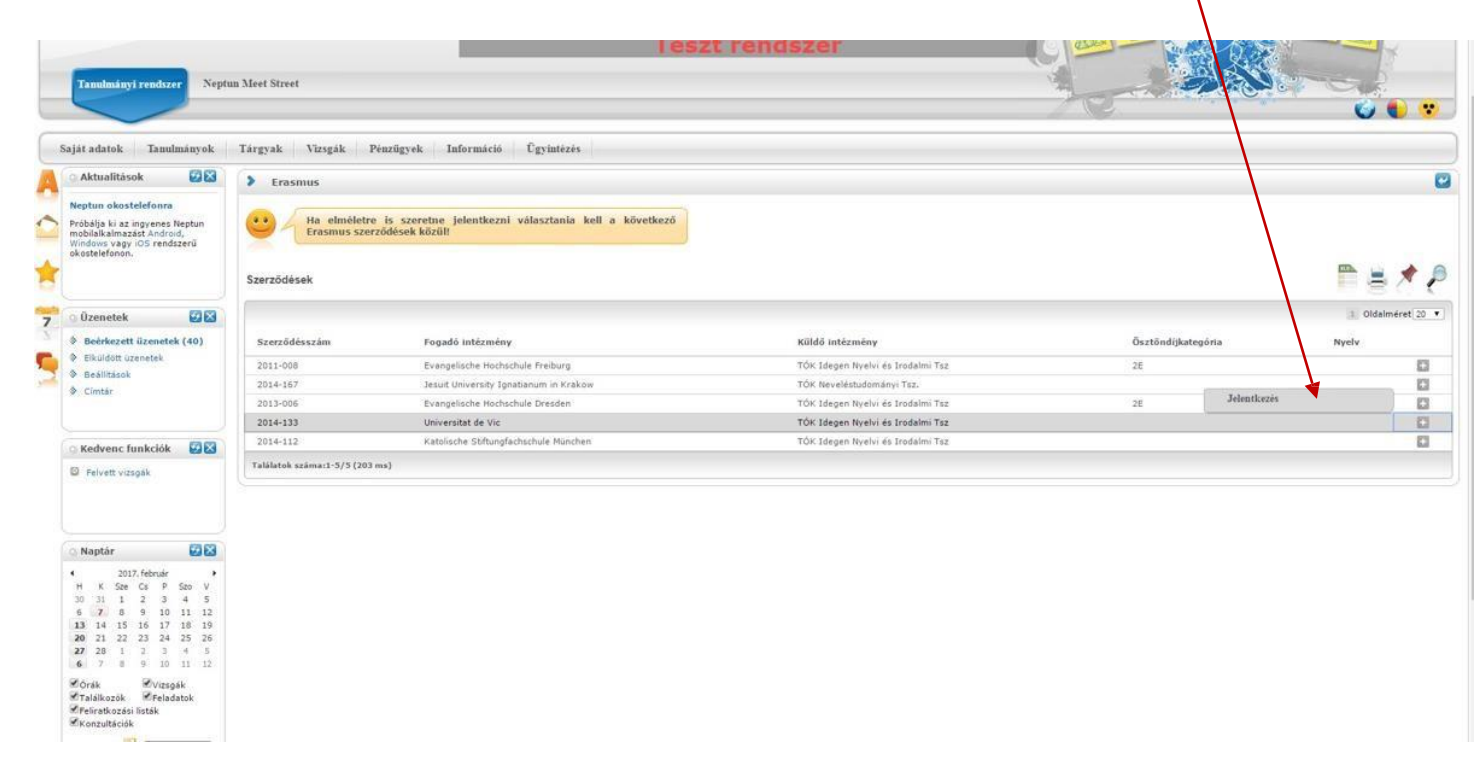

### **3/a. lépés (folytatás)**

A jelentkezés gombra kattintást követően az előugró oldalon meg kell jelölnie a mobilitás várható **kezdő időpontját** és **időtartamát** (általában 5 hónap), majd ismételten rá kell kattintania a **jelentkezés** gombra!

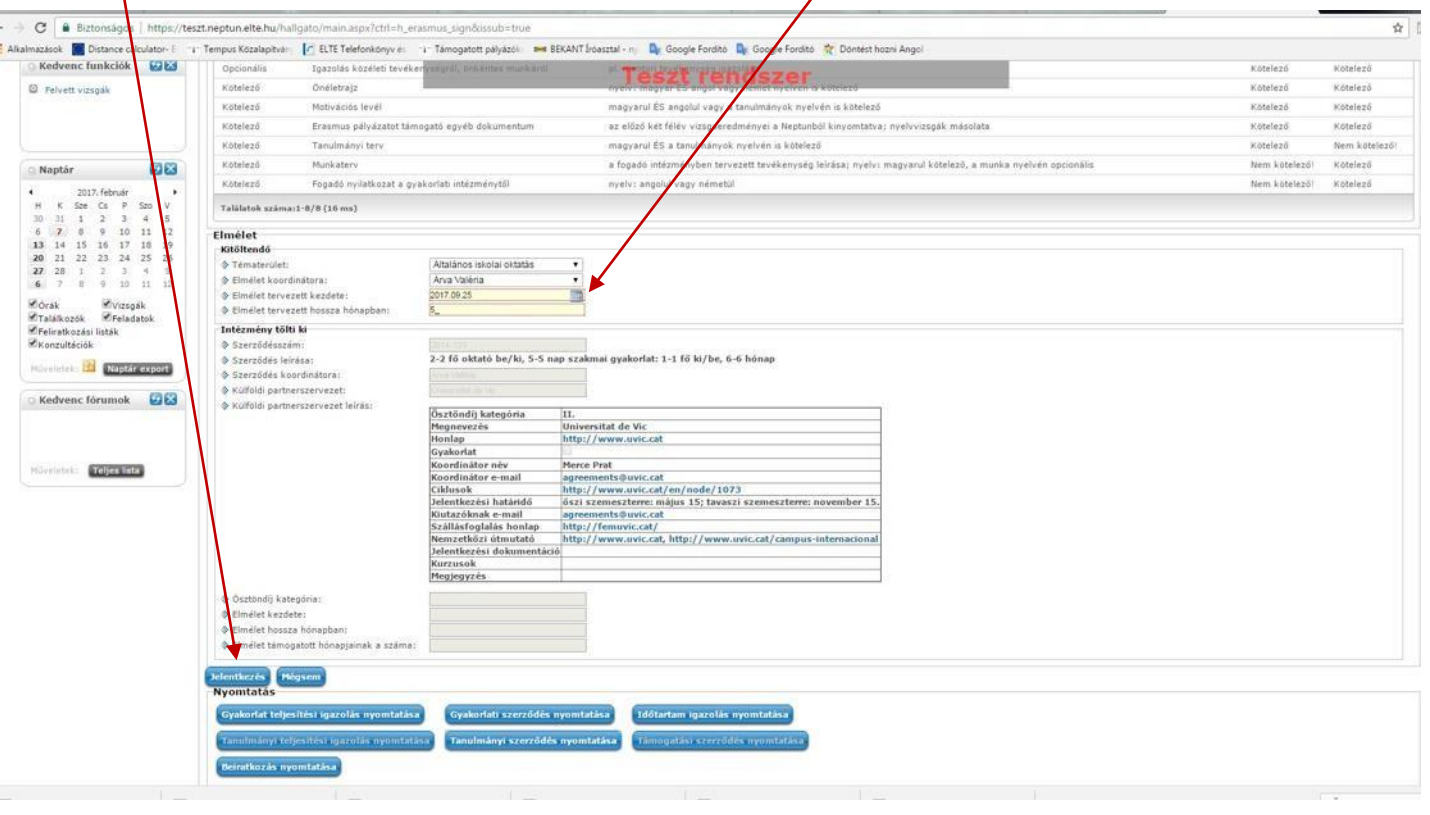

DE ROLA

# DE ROLA

# **3/b. lépés**

### **Amennyiben szakmai gyakorlatra jelentkezik**

Adja meg a szervezeti egységet, melyhez tartozik (pl. TÓK Ének-Zene Tanszék), majd a "Kitöltendő" cím alatti kérdéseket válaszolja meg a lehető legpontosabban, különös tekintettel a gyakorlat kezdetére és időtartamára!

Gyakorlati koordinátorának nevét meg tudja adni, ha a "Minden oktató" mellett található négyzetet kipipálja.

A **jelentkezés** gombra kattintva adja lejelentkezését.

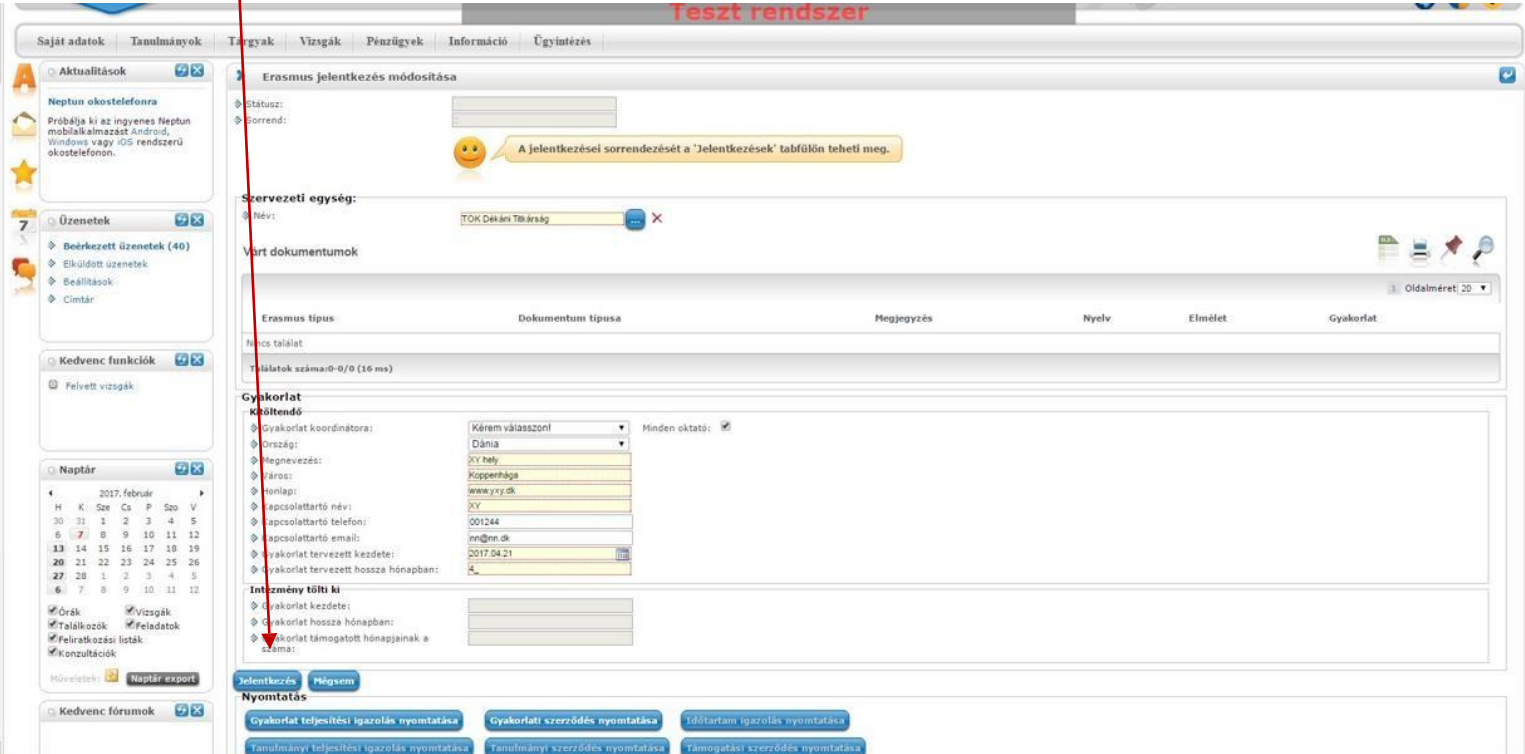

A jelentkezés gomb megnyomását követően egy "Tudnivalók" és egy "Nyilatkozat" című oldal jelenik meg mindegyik mobilitási típusnál!

**A tudnivalókat figyelmesen olvassa el, a nyilatkozatokat legjobb tudása szerint, a lehető legpontosabban töltse ki, majd a "Kérvény leadása" gomb megnyomásával adja le a kérvényt!**

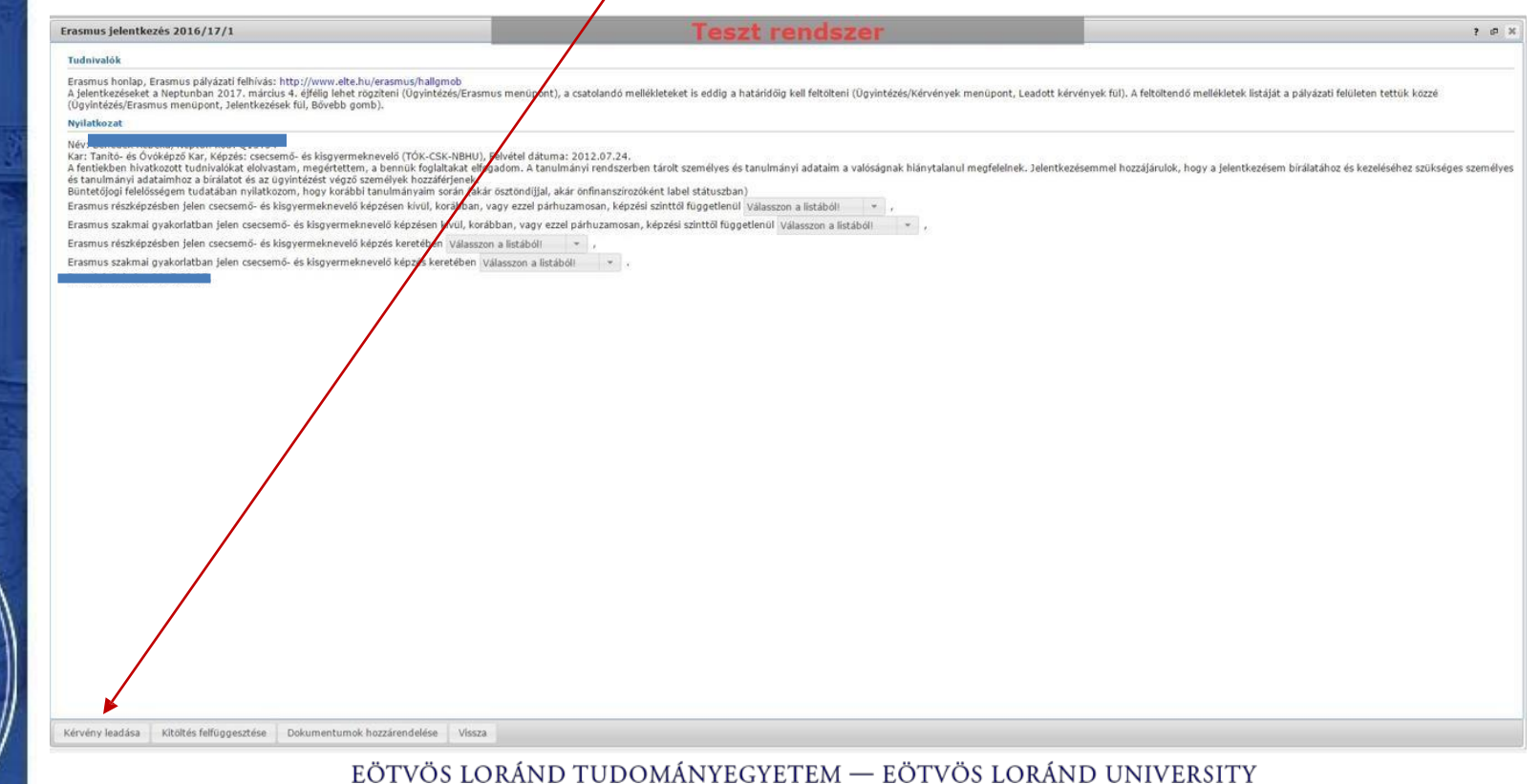

DE ROLA

![](_page_7_Picture_0.jpeg)

Ezt követően megjelenik az üzenet, miszerint kérvénye leadásra került, melyhez mellékelve további dokumentumokat tölthet fel. Amikor ezt az üzenetet **bezárja,** megjelenik a jelentkezéshez szükséges dokumentumok feltöltésére szolgáló felület (lásd: 6. lépés).

A leadandó dokumentumok **karonként különbözőek lehetnek**,előzőleg egyeztessen kari koordinátorával!

![](_page_7_Picture_52.jpeg)

![](_page_8_Picture_0.jpeg)

A jelentkezést megerősítő ablak bezárását követően itt tud **dokumentumokat feltölteni** jelentkezéséhez, a kari előírásoknak megfelelően.

Amennyiben több dokumentumot szeretne feltölteni, javasoljuk, hogy azokat először az Ügyintézés/Dokumentumok részhez töltse fel, majd itt adja hozzá jelentkezéséhez.

![](_page_8_Picture_46.jpeg)

### Jelentkezéseit az **Ügyintézés/Erasmus/Jelentkezések** menü alatt ellenőrizheti.

![](_page_9_Picture_24.jpeg)

DE ROLAN

# **JELENTKEZÉS LEADVA**

Kérjük, a sikeres pályázáshoz olvassa el figyelmesen a pályázati felhívást:

[www.elte.hu](http://www.elte.hu/) → Oktatás → Nemzetközi lehetőségek → Erasmus+ → Pályázati felhívások → Hosszú távú mobilitás [\(https://www.elte.hu/erasmus/palyazat/hosszu](https://www.elte.hu/erasmus/palyazat/hosszu?m=919));

illetve látogasson el tájékoztató rendezvényeinkre, melyek listáját a fenti linken szintén megtalálja!

DE ROLL

**Sikeres pályázástkívánunk!**